S-SB-0003-14

February 11, 2014

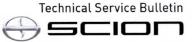

Scion Supports

# BeSpoke Premium Audio Featuring Aha - Map Update Process

Service

Category Audio/Visual/Telematics

Section Navigation/Multi Info Display Market USA ASE Certification

#### Applicability

| YEAR(S)     | MODEL(S)             | ADDITIONAL INFORMATION |  |
|-------------|----------------------|------------------------|--|
| 2013 – 2014 | FR-S, iQ, tC, xB, xD |                        |  |

#### Introduction

Scion models equipped with the BeSpoke<sup>®</sup> Premium Audio featuring Aha<sup>™</sup> require a Special Service Tool (SST) USB drive to update the map, points of interest, Gracenote<sup>®</sup>, and system software. The SST is used with all vehicles to deliver the update, however a unique Activation Number is required for each vehicle. Activation Numbers are provided in an Activation Card Number (ACN) pamphlet available through the normal parts ordering system. Use the process described in this bulletin to perform the update.

#### NOTE

Map data will be released annually through the shipment of a Special Service Tool USB drive to each dealer. The SST must be stored in the SST cabinet to ensure it can be easily found.

#### Warranty Information

| [ | OP CODE | DESCRIPTION                | TIME | OFP | T1 | T2 |
|---|---------|----------------------------|------|-----|----|----|
|   | N/A     | Not Applicable to Warranty | -    | -   | -  | -  |

#### **Parts Information**

| PART NUMBER                              | PART NAME                           | QTY   |
|------------------------------------------|-------------------------------------|-------|
| 86272-HDD07-00                           | ACN NAV UPDATE - HARMAN (Pamphlet)  | 1     |
| NOTE<br>Pamphlet is blue, with Toyota an | d Harman labels on the front cover. |       |
|                                          | -t loco                             | 10 mm |

#### **Required Tools & Equipment**

| SPECIAL SERVICE TOOLS (SST)                      | PART NUMBER   | QTY |
|--------------------------------------------------|---------------|-----|
| USB Drive Navigation Map Update - Harman Becker* | SCIH-EXT01-13 | 1   |

#### NOTE

Additional SSTs may be ordered by calling 1-800-933-8335.

\* Essential SST.

## **Repair Procedure**

#### HINT

Connect a battery charger to the vehicle prior to beginning the process to ensure constant battery voltage.

- 1. Log into TIS.
- 2. Log into Navigation Update Wizard.
  - A. Click on the TIS tab.
  - B. Click on the Diagnostics tab.
  - C. Click on the Navigation tab.
  - D. Re-enter your password.
  - E. Click Login.

#### Figure 1.

| Chagnestes                                                                                                    | Contraction of               | un berben bei beigenete         |                          |                                 |
|----------------------------------------------------------------------------------------------------|------------------------------|---------------------------------|--------------------------|---------------------------------|
| a province and the second second second second second second second second second second second second second s | ations Connections           | Name                            | Revegation               | Service & Succession and        |
| Novigation Update Wixard                                                                                        | al - state and we a          | new wellow dealer               |                          | Survey of Steres                |
|                                                                                                    |                              | Receive à License Key           |                          |                                 |
| Drue at Administ Card is purchased.                                                                             | proteed with the runigation  | update wated to obtain a loan   | ME KARY                  |                                 |
| The toenes key allows the user to upd<br>update.                                                                | late the map in a navigation | und within the customer's which | e. Note that one license | i key allows for one navigation |
| Re-enter your Password below to proc                                                                            | and with the Navigation Map  | Update Raquest form             |                          |                                 |
|                                                                                                    | Passaord                     |                                 |                          |                                 |
|                                                                                                    |                              | [Clear] [Logn]                  |                          |                                 |

## **Repair Procedure (Continued)**

3. Select Harman from the Select Navigation Manufacturer dropdown.

| Home TI                        | S / TAS /                       | RTS / TQCN             | PRS QAT                     | Admin /    |       |
|--------------------------------|---------------------------------|------------------------|-----------------------------|------------|-------|
| • Library • Diagnosts          | a te                            | ch Assistance          | o Vehicle Inquiry           |            |       |
| ScenTool                       | Calbrations                     | Immobilizer Reset      | Telematics                  | Navigation | Tools |
| Navigation Update Wizard       | New Street                      | and a name             | and the second second       |            |       |
|                                | Please complet                  | te the following field | is to receive a license key |            |       |
|                                |                                 |                        |                             |            |       |
|                                | Dealer Cod                      |                        |                             |            |       |
|                                |                                 | e: Toyota City         |                             |            |       |
|                                | Technician Nam                  | e: Vijayaraagavan      | Manoharan                   |            |       |
|                                | "Select Navigati<br>Manufacture | on Harman ·            |                             |            |       |
| *A                             | ctivation Card Numbe            |                        |                             |            |       |
| (*) - Indicates Required Field | (5)                             |                        |                             |            |       |
|                                |                                 |                        |                             |            |       |

4. Enter the Activation Card Number from the inside Figure 3. of the pamphlet (obtained from parts department).

| O Library       | · Diagnostics     | O Tech Ass          | istance         | O Vehicle Inquiry    | and the                                                                                                    |         |
|-----------------|-------------------|---------------------|-----------------|----------------------|----------------------------------------------------------------------------------------------------|---------|
| Skan            | Calibra           | tiona Immo          | obliger Reset   | Telematics           | Navigation                                                                                                    | Tools N |
| Navigation U    | pdate Wizard      | Sec. Sec.           | contract day    | Same and             | and the second second se |         |
|                 | Ph                | ease complete the   | following field | to receive a license | loey.                                                                                                    |         |
|                 |                   |                     |                 |                      |                                                                                                    |         |
|                 |                   | Dealer Code: 501    | 110             |                      |                                                                                                    |         |
|                 |                   | Dealer Name: Toy    | yota City       |                      |                                                                                                    |         |
|                 | Tei               | chnician Name: Vija |                 | Manoharan            |                                                                                                    |         |
|                 | *Se               | Hanufacturer: Ha    | erman 👻         |                      |                                                                                                    |         |
|                 | *Activation       | Card Number: TO     | YM-4F2X-2H4     | -4AVT-               |                                                                                                    |         |
| (*) - Indicates | Required Field(s) |                     |                 |                      |                                                                                                    |         |
|                 |                   |                     |                 |                      |                                                                                                    |         |
|                 |                   | Bad                 | k Clear         | Submit               |                                                                                                    |         |

- 5. Click Submit.
- 6. Cycle Ignition ON (Ready OFF/Engine OFF).
- 7. Press the SETUP button on the navigation head unit.

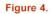

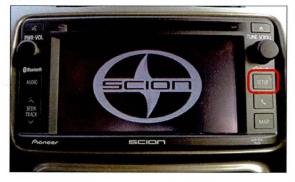

## **Repair Procedure (Continued)**

8. Select General.

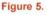

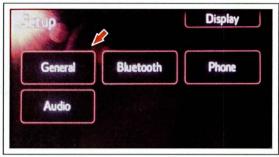

9. Press the down arrow and then select *System Information*.

#### Figure 6.

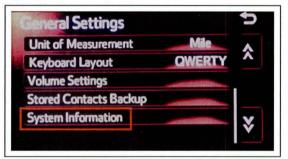

10. Record the *Nav ID*, located on the bottom left of the navigation screen.

#### Figure 7.

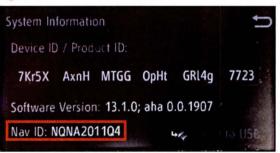

11. Insert the USB Drive SST into the USB port of the vehicle (usually located under the navigation head unit, center console/armrest, or glove box).

#### **Repair Procedure (Continued)**

12. Select Yes.

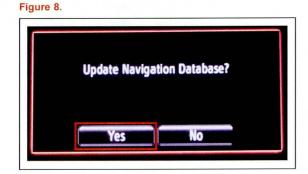

13. Record the *Request Code* from the navigation screen.

Figure 9.

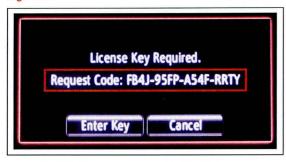

- 14. Enter navigation data into the *Navigation Update Wizard* form.
  - A. Select the correct USB part number (found on the SST packaging; starts with "SCIH").
  - B. Input the Request Code.
  - C. Input Current Nav ID.
  - D. Input VIN.
  - E. Input Repair Order Number.
  - F. Click Submit.

#### Figure 10.

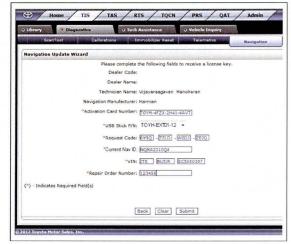

#### Repair Procedure (Continued)

15. Check off each item after confirming that it is correct. If any of the information is incorrect, click *Back*.

#### Figure 11.

| Libe |                                                                                                  |
|------|--------------------------------------------------------------------------------------------------|
|      | ScanTool Calibrations Immobilizer Reset Telematics Ravigation Tools & Lo                         |
| Navi | gation Update Wizard                                                                             |
|      |                                                                                                  |
| You  | are about to update the Navigation Map. Please confirm the following by checking each box below. |
| ø    | You have USB Stick P/N TOYH-EXT01-12                                                             |
| ø    | You have entered Request Code 6Y9Q-7ZLD-W0DJ-ZEJO                                                |
| 7    | You have entered Nav ID NQNA201DQ4                                                               |
| 7    | VIN is JTEBUSJRSC5000000                                                                         |
|      |                                                                                                  |
|      |                                                                                                  |
|      | Back Confirm                                                                                     |
|      | Back Confirm                                                                                     |

- 16. Click Confirm.
- 17. Note the License Key that is generated (print this page if necessary).

#### Figure 12.

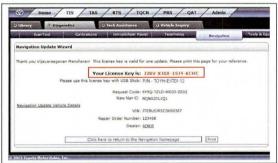

## 18. Select Enter Key.

#### Figure 13.

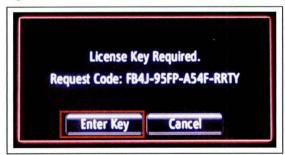

-----S-SB-0003-14

## Repair Procedure (Continued)

19. Enter the License Key from step 17.

Figure 14.

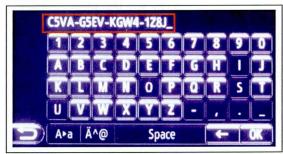

## 20. Select OK.

21. Select Confirm.

## NOTE

If a battery charger is connected to the vehicle to maintain constant voltage, the vehicle does NOT need to be running (ensure that the vehicle ignition is ON (Ready OFF/Engine OFF).

|     | o not interrupt the software update<br>has started. The engine must be |
|-----|------------------------------------------------------------------------|
| run | ning during software update.                                           |
|     | Confirm                                                                |

#### Figure 16.

Figure 15.

22. Navigation Map Update will begin automatically. The installation will update 10 packages (includes system software and Gracenote<sup>®</sup> updates) during this process and will automatically advance through each update.

#### NOTE

This process will take about 35 minutes.

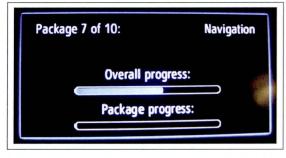

## Repair Procedure (Continued)

23. Remove the USB Drive SST from the vehicle to complete the Map Update.

Figure 17.

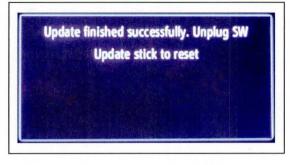

- 24. Map Update is complete.
- 25. Verify navigation operation.